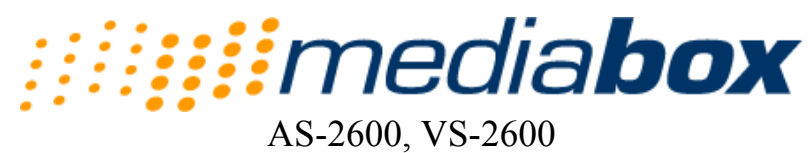

Streaming Systems

# User's Guide

Version 2.10 P/N 6657200 Rev C

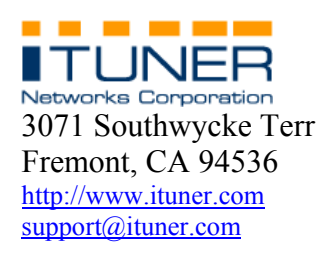

© 1996-2002, Ituner Networks Corp

MediaBox is a trademark of Ituner Networks Corporation.

RealAudio, RealVideo, and RealPlayer are registered trademarks of RealNetworks, Inc.

The Real logo, RealServer, RealPlayer Plus, RealText, RealPix, RealAudio Encoder, RealVideo Encoder, RealEncoder, RealPublisher, RealProducer, RealProducer Plus, RealProducer Pro, SureStream, RealBroadcast Network, and RealSystem are trademarks of RealNetworks, Inc.

Intel Celeron and Pentium III are trademarks of Intel Corp.

All other trademarks mentioned in this document are the property of their respective owners.

#### **MediaBox Software License Agreement**

ATTENTION: USE OF THE SOFTWARE IS SUBJECT TO THE MEDIABOX SOFTWARE LICENSE TERMS SET FORTH BELOW. USING THE SOFTWARE INDICATES YOUR ACCEPTANCE OF THESE LICENSE TERMS. IF YOU DO NOT ACCEPT THESE LICENSE TERMS, YOU MUST RETURN THE PRODUCT FOR A FULL REFUND. IF THE SOFTWARE IS SUPPLIED WITH ANOTHER PRODUCT, YOU MAY RETURN THE ENTIRE UNUSED PRODUCT FOR A FULL REFUND.

#### **ITUNER SOFTWARE LICENSE TERMS**

The following terms govern your use of the enclosed product unless you have a separate written agreement with ITUNER.

#### **License Grant**

ITUNER grants you a license to Use one copy of the Software. "Use means storing, loading, installing executing or displaying the Software. You may not modify the Software or disable any licensing or control features of the Software. If the Software is licensed for "concurrent use", you may not allow more than the maximum number of authorized users to Use the Software concurrently.

#### **Ownership**

The Software is owned and copyrighted by ITUNER or its third party suppliers. Your license confers no title or ownership in the Software and is not a sale of any rights in the Software. ITUNER's third party suppliers may protect their rights in the event of any violation of these License Terms.

#### **Copies and Adaptations**

You may only make copies or adaptations of the Software for archival purposes or when copying or adaptation is an essential step in the authorized Use of the Software. You must reproduce all copyright notices in the original Software on all copies or adaptations. You may not copy the Software onto any bulletin board or similar system.

#### **No Disassembly or Decryption**

You may not disassemble or decompile the Software unless ITUNER's prior written consent is obtained. In some jurisdictions, ITUNER's consent may not be required for disassembly or decompilation. Upon request, you will provide ITUNER with reasonably detailed information regarding any disassembly or decompilation. You may not decrypt the Software unless decryption is a necessary part of the operation of the Software.

#### **Transfer**

Your license will automatically terminate upon any transfer of the Software. Upon transfer, you must deliver the Software, including any copies and related documentation, to the transferee. The transferee must accept these License Terms as a condition to the transfer.

#### **Termination**

ITUNER may terminate your license upon notice for failure to comply with any of these License Terms. Upon termination, you must immediately destroy the Software, together with all copies, adaptations and merged portions in any form.

#### **Export Requirements**

You may not export or re-export the Software or any copy or adaptation in violation of any applicable laws or regulations.

#### **U.S. Government Restricted Rights**

The Software and documentation have been developed entirely at private expense and are provided as "Commercial Computer Software" or "restricted computer software". They are delivered and licensed as "commercial computer software" as defined in DFARS 252.227-7013 (Oct 1988), DFARS 252.211-7015 (May 1991) or DFARS 252.227-7014 (Jun 1995), as a "commercial item" as defined in FAR 2.101 (a), or as "Restricted computer software" as defined in FAR 52.227-19 (Jun 1987) (or any equivalent agency regulation or contract clause), whichever is applicable. You have only those rights provided for such Software and Documentation by the applicable FAR or DFARS clause or the ITUNER standard software agreement for the product.

#### **IUNER LIMITED WARRANTY STATEMENT**

1. ITUNER warrants to you, the end-user customer, that ITUNER hardware, accessories and supplies, will be free from defects in materials and workmanship after the date of purchase, for the period specified above. If ITUNER receives notice of such defects during the warranty period, ITUNER will, at its option, either repair or replace products which prove to be defective.

2. ITUNER warrants to you that ITUNER software will not fail to execute its programming instructions after the date of purchase, for the period specified above, due to defects in material and workmanship when properly installed and used. If ITUNER receive notice of such defects during the warranty period, ITUNER wil replace software media which does not execute its programming instructions due to such defects.

 3. ITUNER does not warrant that the operation of ITUNER products will be uninterrupted or error free. ITUNER products may contain remanufactured parts equivalent to new in performance or may have been subject to incidental use. If ITUNER is unable, within are reasonable time, to repair or replace any product to a condition as warranted, you will be entitled to a refund of the purchase price upon prompt return of the product.

 4. Warranty does not apply to defects resulting from (a) improper or inadequate maintenance or calibration, (b) software, interfacing, parts or supplies not supplied by ITUNER, (c) unauthorized specifications for the product, or (e) improper site preparation or maintenance.

 5. ANY IMPLIED WARRANTY OF MERCHANTABILITY OR FITNESS FOR A PARTICULAR PURPOSE IS LIMITED TO THE DURATION OF THE EXPRESS WARRANTY SET FORTH ABOVE. Some state provinces do not allow limitations on the duration of an implied warranty, so the above limitation or exclusion might not apply to you. This warranty gives you specific legal rights and you might also have other rights that vary from state to state, or province to province.

 6. THE REMEDIES IN THIS WARRANTY STATEMENT ARE YOUR SOLE AND EXCLUSIVE REMEDIES. EXCEPT AS INDICATED ABOVE, IN NO EVENT WILL ITUNER BE LIABLE FOR LOSS OF DATA OR FOR DIRECT, SPECIAL, INCIDENTAL, CONSEQUENTIAL (INCLUDING LOST PROFIT), OR OTHER DAMAGE, WHETHER BASED IN CONTRACT, TORT, OR OTHERWISE. Some states or provinces do not allow the exclusion or limitation of incidental or consequential damages, so the above limitation or exclusion may not apply to you.

#### **TABLE OF CONTENTS**

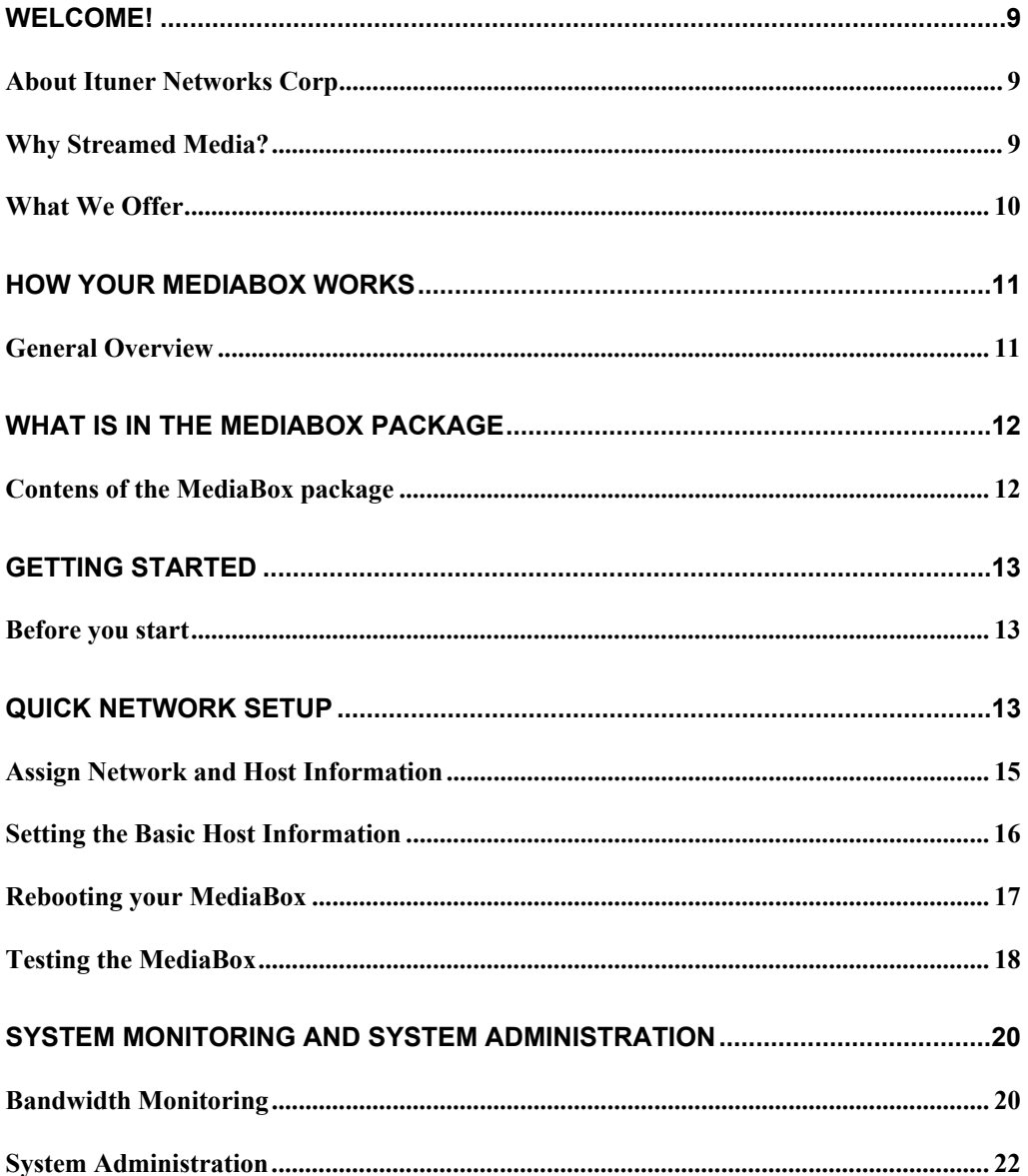

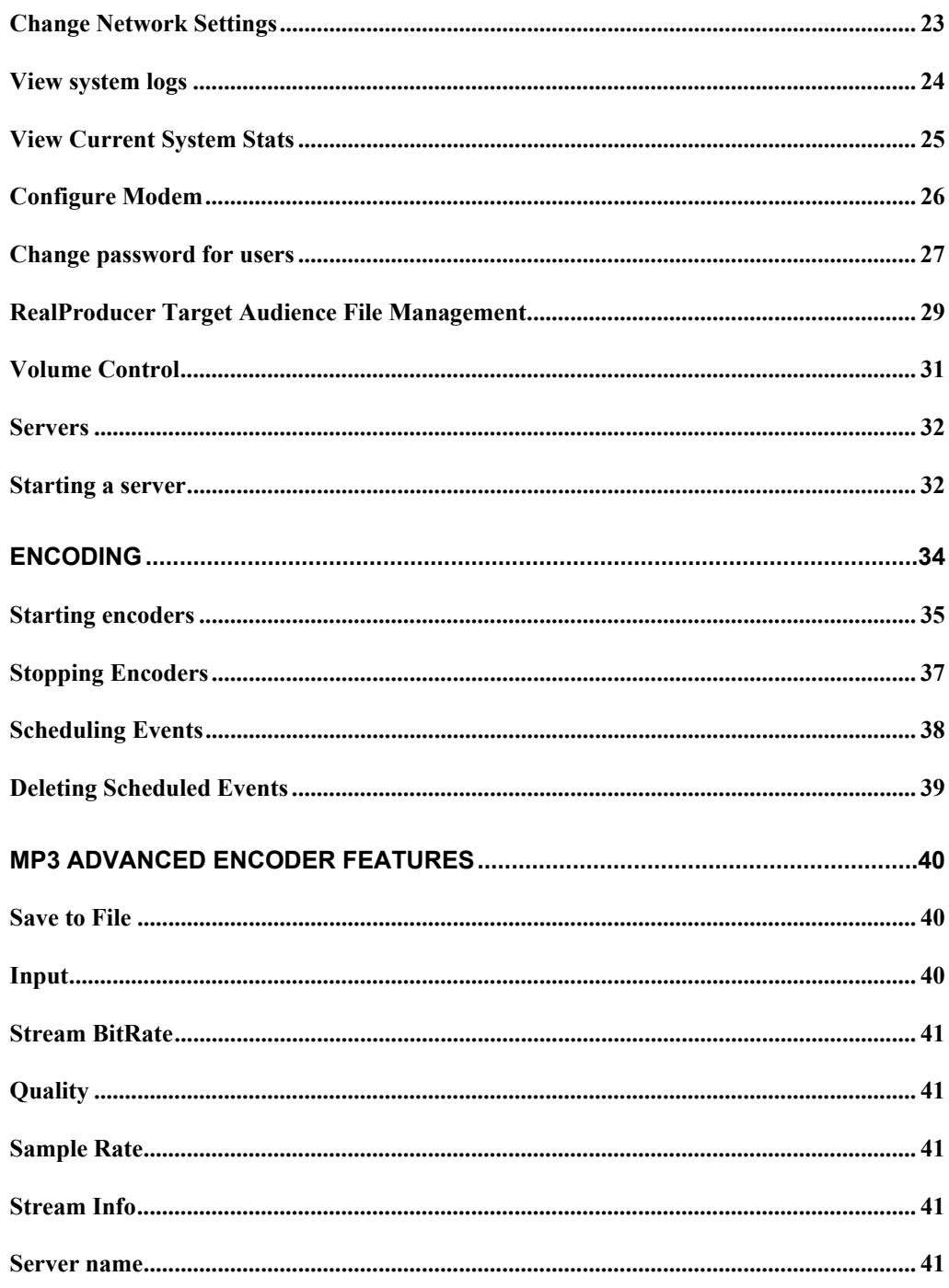

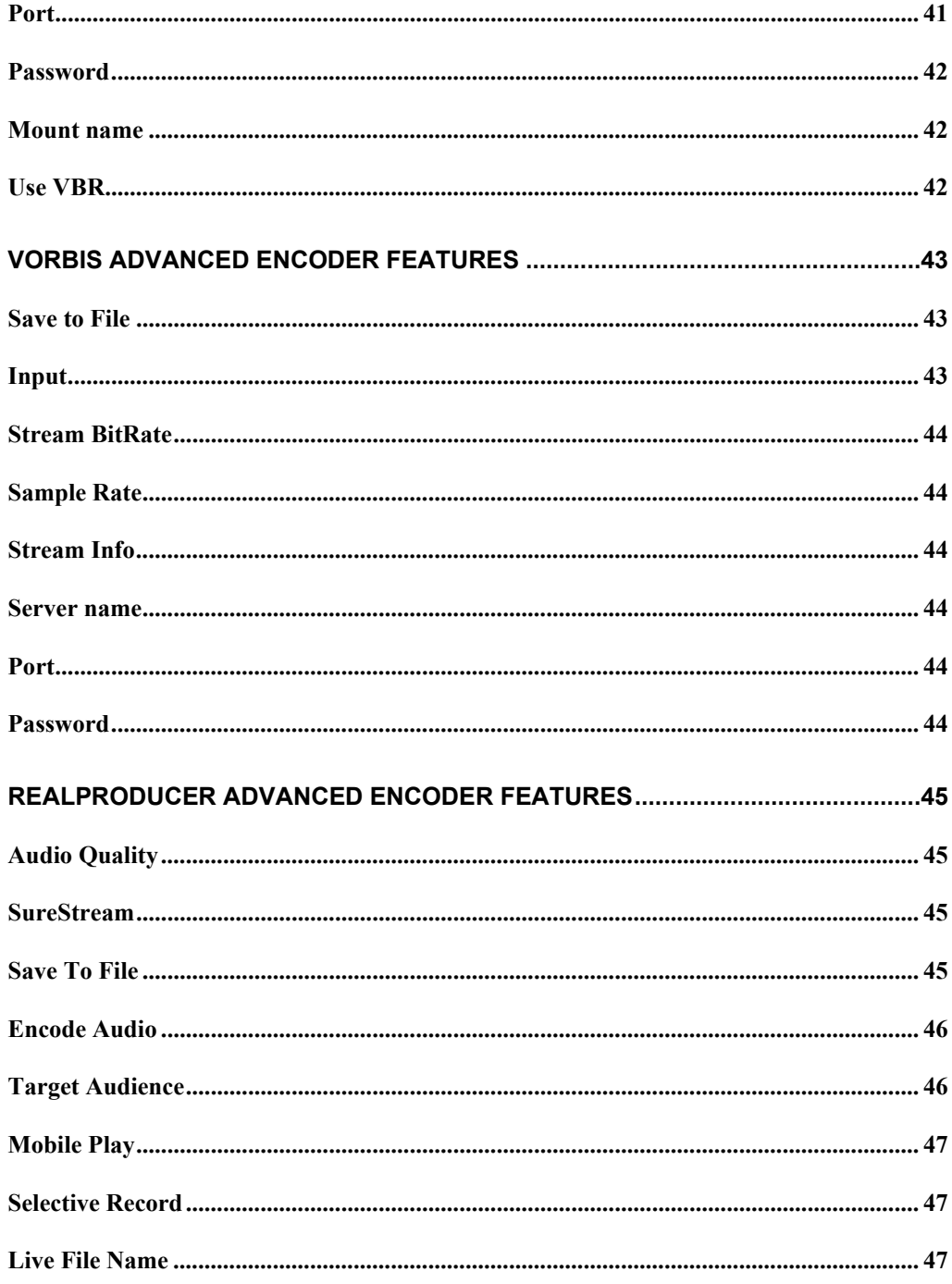

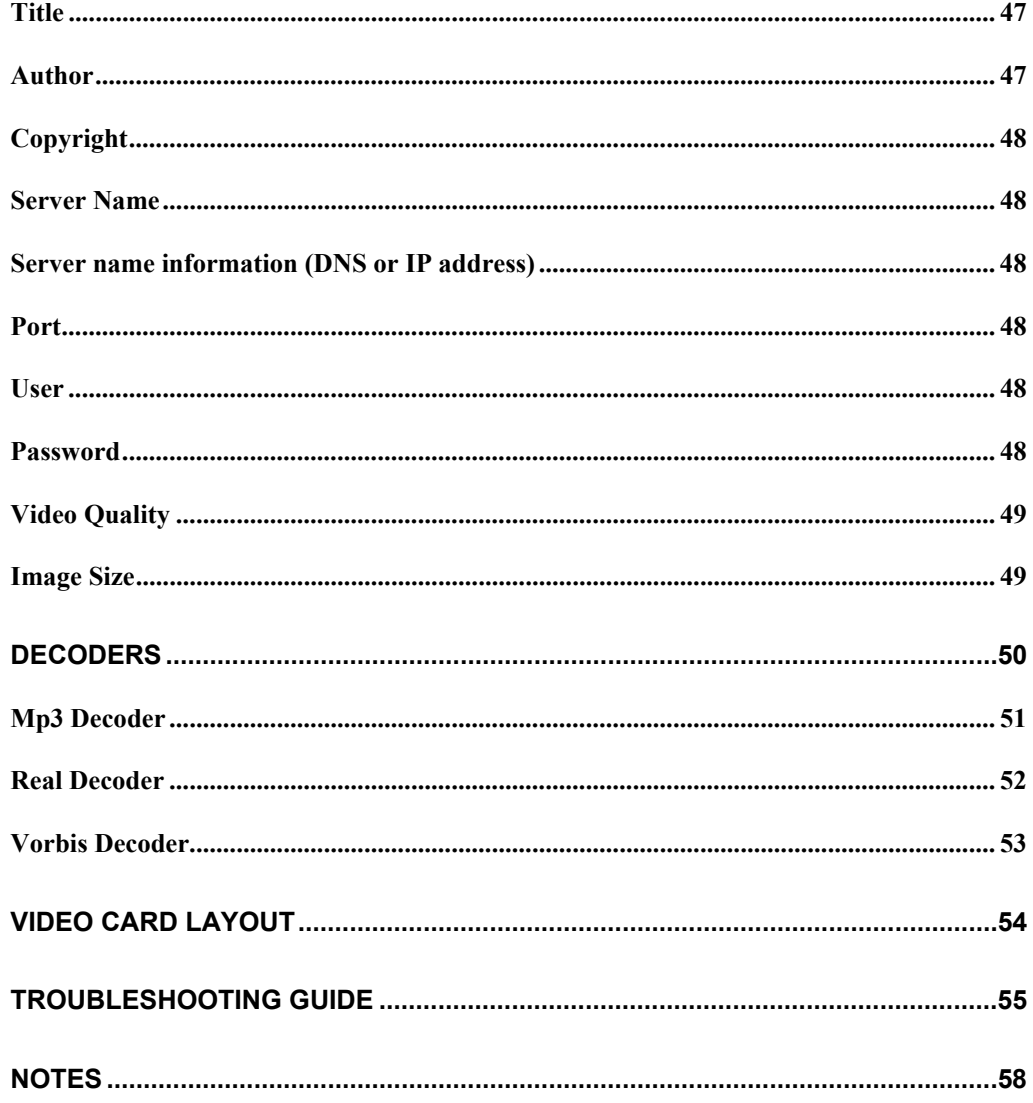

#### <span id="page-8-0"></span>**WELCOME!**

Congratulations! Your new MediaBox is about to change the way you broadcast to large audiences to the Internet. With advanced features such as web control, encoding, scheduling and multiple input devices, the MediaBox places you in control of your broadcast. Thank you for purchasing the MediaBox!

### **About Ituner Networks Corp**

Ituner Networks is a privately owned Corporation, located in San Jose, California. Ituner Networks Corp (formerly known as Ituner Internet Broadcasting Services) was founded in 1996 by two senior Network engineers from Sun Microsystems. Currently Ituner is broadcasting Radio and TV stations from more than 20 countries, making Ituner a leader in the International Broadcast Arena.

In late 1996 Ituner was the first company to successfully deploy use splitting technologies, gathering live signal from multiple sources around the world. This method is currently used by most remote Internet broadcasts where bandwidth is not abundant at the source.

#### **Why Streamed Media?**

Internet streaming media changed the Web as we knew it-- changed it from a static text- and graphics-based medium into a multimedia experience populated by sound and moving pictures. Now streaming media is poised to become the *de facto* global media broadcasting and distribution standard, incorporating all other media, including television, radio, and film. The low cost, convenience, worldwide reach, and technical simplicity of using one global communications standard makes web broadcasting irresistible to media publishers, broadcasters, corporations, and individuals. Businesses and individuals once denied access to such powerful means of communication are now using the Web to connect with people all over the world. The MediaBox will help encode and deliver your content to the world.

# **What We Offer**

iTUNER is the only company to deliver a full end-to-end broadcasting solution, from dedicated hardware to broadcast servers and clients.

Whether you are interested in hosting an entire array of live audio and video from your site, or simply want to broadcast a single event over the Internet, iTUNER offers a full range of service options that can be tailored to meet individual needs.

You receive all of the benefits of redundant gateways to the Internet, 24x7 support, and state-of-the-art hardware, facilities and software and the best technicians to support your needs.

Complete, end to end, live audio and video streaming capabilities.

- Archiving for audio/video files for automatic play lists and simulcast
- Stream splitting archive replication to multiple servers
- Single or multiple live-event broadcasting.
- Station-to-iTUNER private access (password protected) feed via Internet and dedicated connections.

We provide full installation service, consulting and support. If you need to implement any of the iTUNER solutions within your organization, we provide implementation guidelines and many other resources at no cost. We are committed to providing a low-cost solution for advancement of free speech and information.

For more information regarding Ituner Services, please go to <http://www.ituner.com/services.htm> or order a brochure at staff@ituner.com

#### **How Your MediaBox Works**

#### **General Overview**

The MediaBox enables professionals or entry-level broadcaster to start streaming on the Internet in a matter of minutes.

The MediaBox can be used to transmit data in between radio stations (encode and playback) , archive events and news and perform simulcasts or broadcast, live, directly to the listeners in multiple streaming formats using a single or multiple audio or video sources.

The box can operate without a monitor and keyboard as most of the settings and operations are done over the web.

In situations where bandwidth is not available in great quantities, the box can send a tiny stream to our servers for re-broadcasting. The MediaBox can be configured with an analog modem and it comes with a 10/100Mbps Ethernet interface.

Furthermore, the box will be able to handle multiple television channels as well as radio feeds: It is not necessary to have an encoder for every station: Certain MediaBox models can encode multiple inputs at once. Check <http://www.ituner.com> for more information on various MediaBox configurations and options.

Selected MediaBox models are equipped with a powerful computer controlled radio that can pick up any frequency in between 0-1,300 MHz, allowing the box operator to re-broadcast instantly any radio station available on the air: For example, the MediaBox can be programmed to pick up and archive the 7:00am news from station A and at 8:00am it will switch to Station B to record its news program. It can do so all day long, gathering a great deal of news and information.

### **What is in the MediaBox Package**

#### **Contents of the MediaBox package**

- MediaBox<sup>™</sup> main system (hardware unit)
- Additional Sound and Video Cards (depending on your model configurations)
- **Power cables US or Europe Country kit**
- Misc. audio and video cables (optional)
- Documentation: Installation and Administration Guide
- Documentation: Quick Installation Guide
- Documentation: Login and Password Information Card
- Documentation: (optional) RealProducer+ administration manual

#### **Getting Started**

#### **Before you start**

The MediaBox runs a customized version of Linux, MediaBoxOS. While Linux might sound intimidating for many people, it is not as difficult as one might think. If you carefully read the installation instructions and follow each install step, you should be able to configure your box in less than 5 minutes!

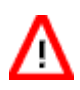

The MediaBox is a fully networked device. Since all controls, with the exception of the initial setup, are executed over the network with a web browser, the MediaBox will not operate if it is not properly connected to the network.

#### **Quick Network Setup**

Required items for network configuration:

*Hardware*: Keyboard, PC monitor, MediaBox, network cables, network hub.

*Network*: I.P. Address, Netmask, Default Gateway, primary and secondary DNS server address. (If you don't have an I.P. address, contact your system administrator or your ISP and ask for a static IP address)

**Note**: The network cable provided with the MediaBox will not work if you are connected to the MediaBox directly from another computer. You will need a network hub (not included) in order to connect to the MediaBox. If you don't have a network hub, you may use a 'twisted' or 'rolled' network cable.

The MediaBox is set for 110V AC. If you live outside the US, please ∕ \ make sure you have the proper voltage settings. Improper settings will damage your unit. The power selector switch should be located next to the power supply. If you cannot locate one by performing a visual inspection, your MediaBox is equipped with an auto-sensing power supply.

**Step 1** Hook up your MediaBox into your network as in *Fig 1.1.* 

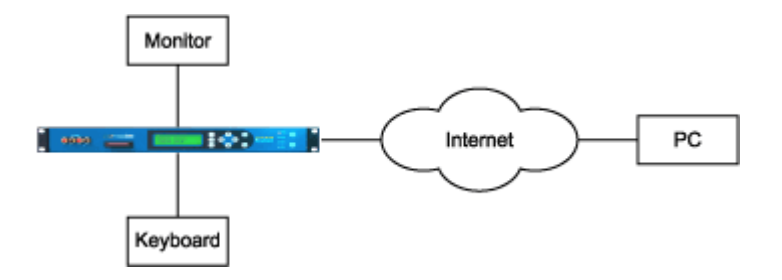

**Step 2** Turn ON the MediaBox.

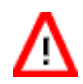

 Do not turn off or on your machine during the booting process. Wait approximately 10-15 seconds for the system to boot.

**Step 3** After the machine boots up, login as "admin". (Please consult your password card for the password).

Example:

iMedia Embedded Linux OS release 2.1.16

login: admin password: \*\*\*\*\*\*\*\*

#### **Assign Network and Host Information**

In this example we use the following names/numbers:

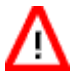

Do not use these numbers for your MediaBox! If you don't have an I.P. address, contact your system administrator or your ISP.

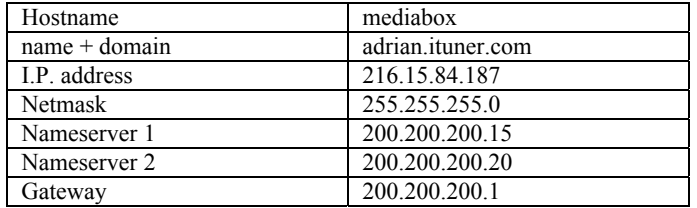

#### **Setting the Basic Host Information**

If logged in successfully, you should be able to see the following menu.

Note: Set your terminal settings to vt100 to properly display the admin menus.

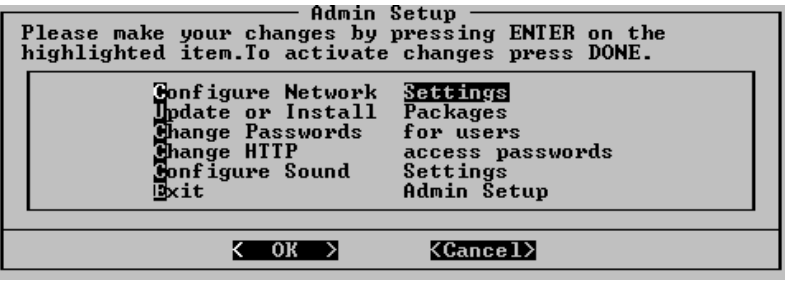

Using TAB and the arrow keys, navigate to the correct options.

From the main menu, go to: "Network Setup"

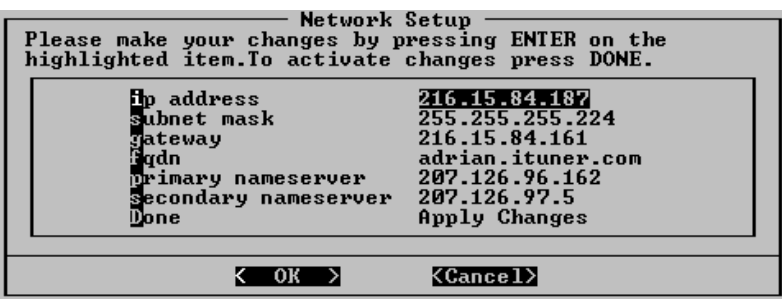

Assign the correct IP address, Subnet Mask, Gateway, and Name Server information. When done, select "Done". (If you don't have an I.P. address, contact your system administrator or your ISP and ask for a static IP address)

Example:

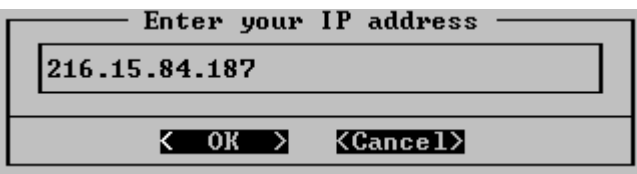

When done, activate your changes. If this is the only change you want to make to your system, please make sure you reboot your system.

# **Rebooting your MediaBox**

To reboot the Mediabox, exit the admin screen and as root, type:

root@mediabox: reboot

Congratulations! You are now on the network. Disconnect your monitor and keyboard and use any browser to operate your MediaBox.

Go to: <http://adrian.ituner.com> or use the IP address of the MediaBox.

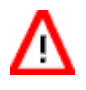

Do not use the above addresses for your MediaBox! If you don't have an I.P. address, contact your system administrator or your ISP to obtain a fixed IP address.

### **Testing the MediaBox**

In order to test the network connection, try to ping the MediaBox.

system% ping mediabox.ituner.com

mediabox.ituner.com.com is alive

or use I.P. address (alternate and always reliable testing method)

system% ping 216.15.84.187

**NOTE**: The names and I.P. addresses used in this manual are just examples. Use your own names/IPs.

If you are not getting a response, please check your configurations, cable connections and if necessary, login as 'admin' again and re-check your network settings.

You are doing excellent! Disconnect your keyboard, mouse and monitor from the MediaBox, you won't be needing it anymore.

#### **Accessing the system using a browser**

The MediaBox was primary designed to operate over the web, from any web browser (Netscape 4.x and higher, Internet Explorer 5.0 or higher). You can access your MediaBox from any PC connected to the Internet. Simply point your browser to**:**  <http://adrian.ituner.com>.

After successfully logging in (see your password card for login/password information) you should be able the view the following screen:

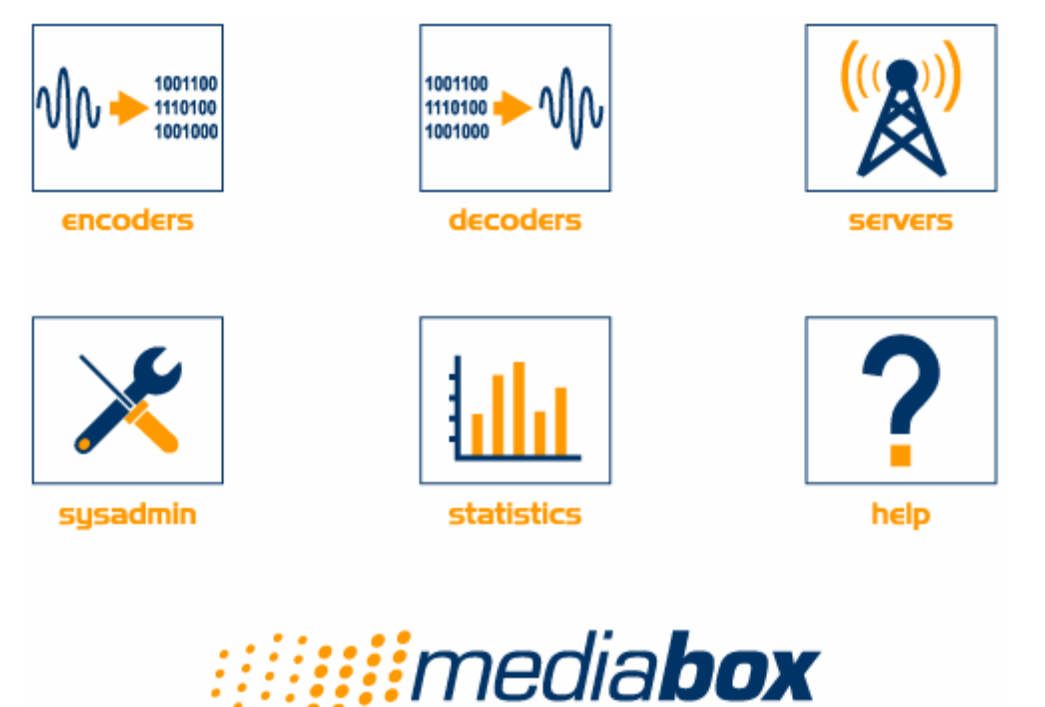

C 1996-2001 Ituner Networks Corp.

Select an appropriate option to get into the one of the following screens:

- 1) Encoders: Helps you Start/Stop and schedule media encoders.
- 2) Decoders: Playback of MP3, Real or Vorbis streams.
- 3) Servers: Start/Stop and configure servers.
- 4) SysAdmin: Administer or configure system related options.
- 5) Statistics: View realtime and historical network statistics.
- 6) Help: MediaBox help.

#### **System Monitoring and System Administration**

From the main page ([http://mediabox.ituner.com\)](http://mediabox.ituner.com) you can click on "Statistics" or "System Admin" to monitor or configure your MediaBox.

#### **Bandwidth Monitoring**

The Mediabox bandwidth consumption can be visualized in realtime or archived with RDDTool. RRD is the Acronym for Round Robin Database. RRD is a system to store and display time-series data (i.e. network bandwidth, machine-room temperature, server load average). It stores the data in a very compact way that will not expand over time, and it presents useful graphs by processing the data to enforce a certain data density.

Under the Statistics button click on "1 year statistics". You will get a series of graphics representing your incoming or outgoing bandwidth. Example:

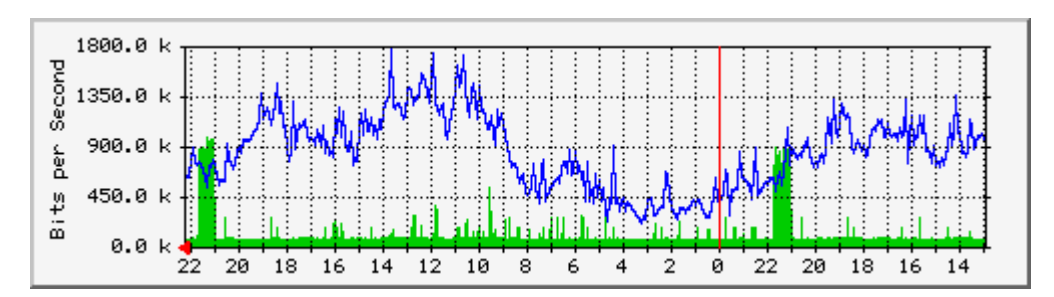

In this case, the traffic is measured in Kbits per second. The max traffic for this particular day was 1.8Mbps.

For realtime statistics, click on "realtime stats". You will be getting a Java graph representing realtime IN and OUT packets per second. As soon as your realtime stats window is closed, the stats are cleared. However, 5 minute averages are saved in the "1 year statistics" page (see previous page).

Here is an example:

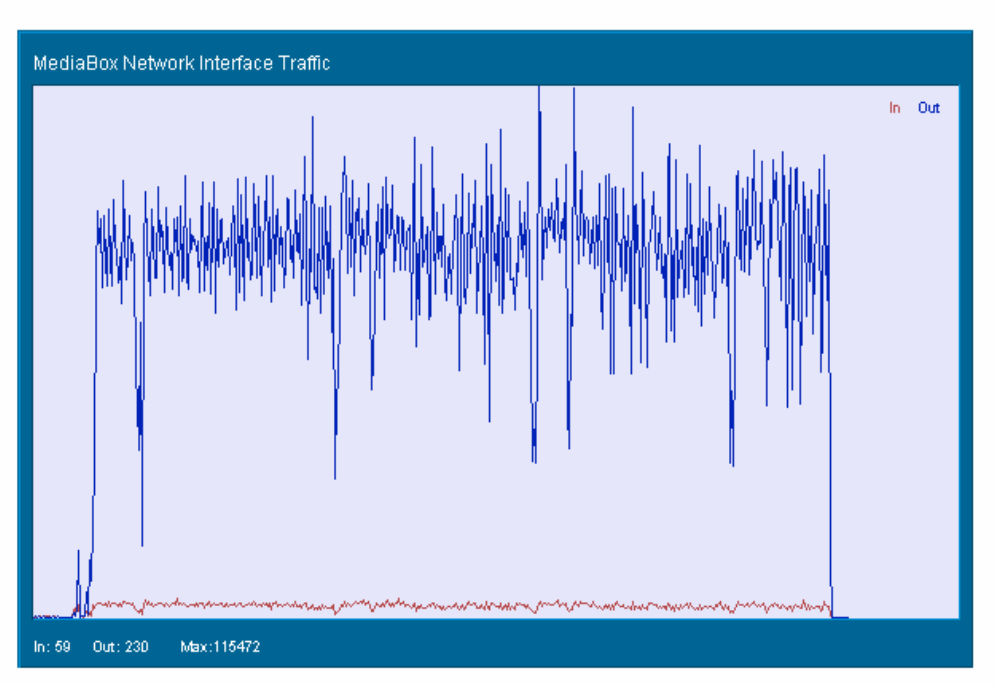

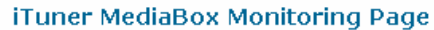

Note: The properly display this Java Application you would need to have Internet Explorer 5.0 or higher or the latest versions of Netscape 6.0. It will not work under Netscape 4.x.

# **System Administration**

This is a screenshot of your system administration screens. See below a more detailed description for each section.

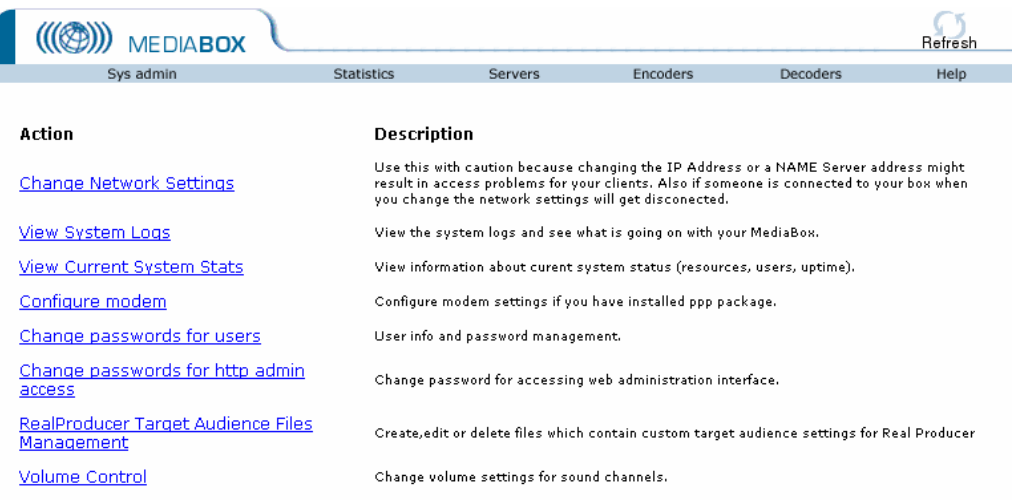

#### **Change Network Settings**

Same as the character based "Network Setup" menu. This screen allows you to change the network settings via an http interface.

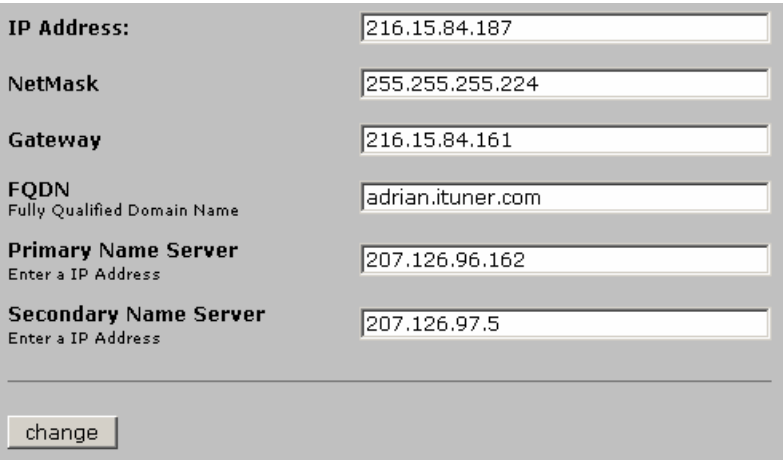

When done, click on change.

NOTE: Since the MediaBox IP settings have changed your browser will stop responding. Please ensure you are using the correct IP and name information.

# **View system logs**

This option allows the system administrator to monitor various system logs.

Note about system logs: The system logs are circular system logs. As a result the size of your logs will never grow beyond 32Kb each. This option prevents filling up your system partitions.

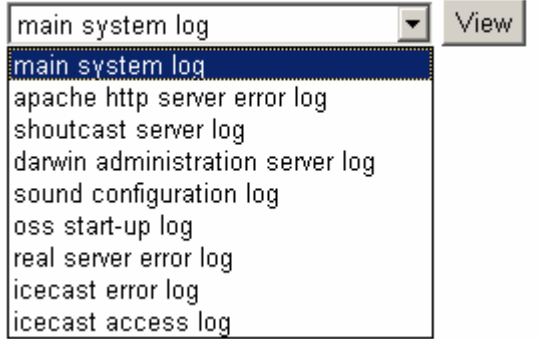

The following logs can be viewed over a browser:

-main system log (contains booting and system information)

-apache http (web server error logs)

-shoutcast server log (log information about your shoutcast servers)

-darwin administration server log (QTSS/Darwin logs)

-sound configuration logs (OSS sound drivers configuration logs)

-OSS start-up logs (OSS startup logs)

-real server error log (Optional: RealServer error log)

-Icecast error log (Icecast server error log)

-Icecast access log (Icecast user access log)

#### **View Current System Stats**

This option allows you to view the system stats, 'top' style. Monitor the health of your system by selecting from the following options: General, Memory, File System, User, Processes, and Network Statistics.

Top displays the top processes on the system and periodically updates this information. If standard output is large terminal window (see below) then as many processes a will fit on the terminal screen are displayed by default. Otherwise, a good number of them are shown (around 20).

Here is an example:

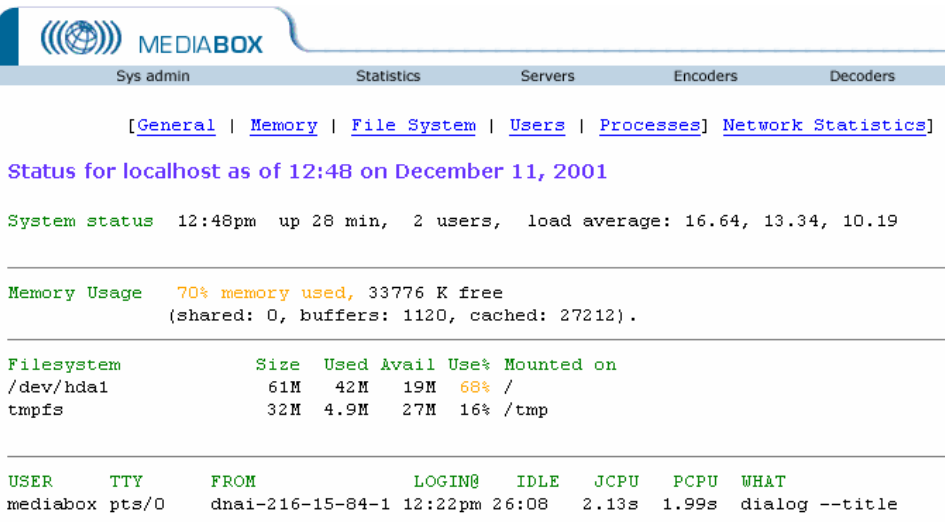

# **Configure Modem**

In case your MediaBox is operating in an environment where direct network access is not an option, you can select your modem configurations in this window. The PPP daemon can be stopped or started from this window.

#### **Here is an example:**

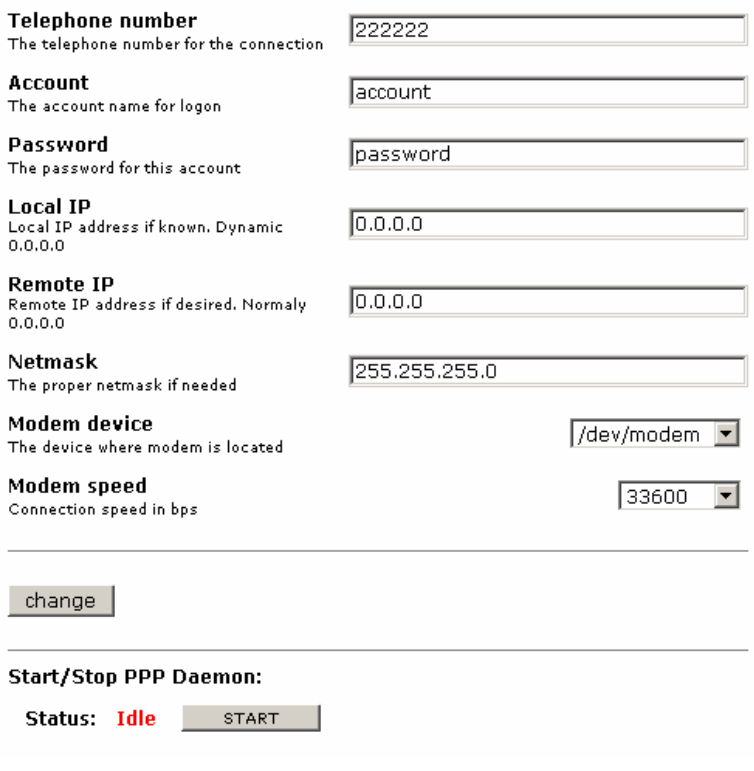

# **Change password for users**

In this screen you can change the settings for your Mediabox accounts. Select change to change passwords, permissions and userids.

Please make sure you made of note of the new passwords.

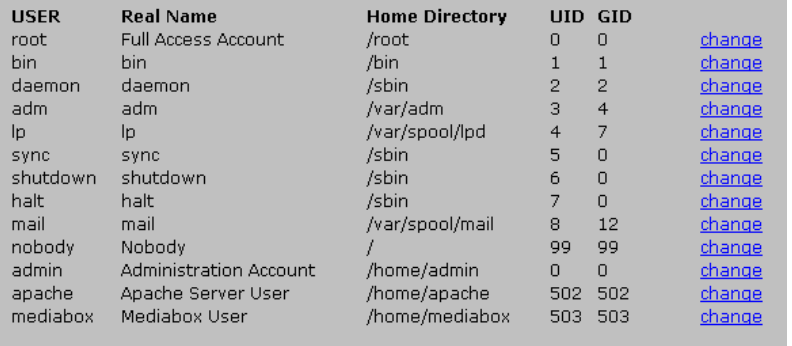

IMPORTANT NOTE: Do not change or delete system userids such as: bin, daemon, adm, lp, sync, shutdown, halt, main or nobody. These userids are needed by the operating system.

#### **Change passwords for http admin access**

This screen allows you to change the password for the MediaBox embedded web server. Please consult the MediaBox password card for the default passwords shipped with your unit.

If you decide to change the password, please make sure you remember the new password.

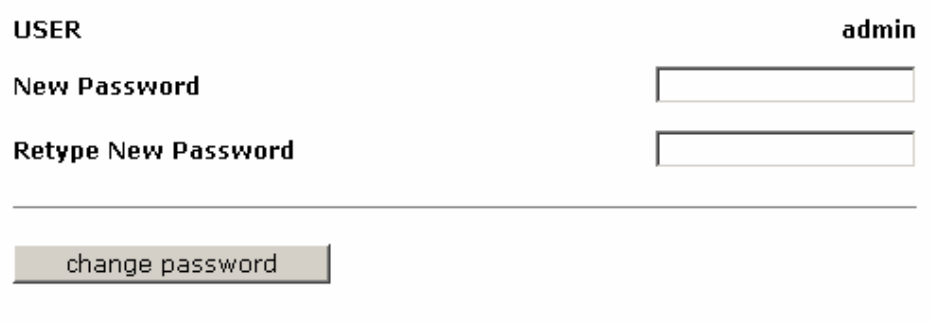

NOTE: Your browser will re-prompt you for a login and password. Please use the new login and password information. In case you loose contact with your MediaBox, restart your browser and try logging in again.

# **RealProducer Target Audience File Management**

This section allows you to change the default settings for various target audiences. This option is also available in the RealProducer templates. For more information on RealProducer Target Audience file management, the encoding section.

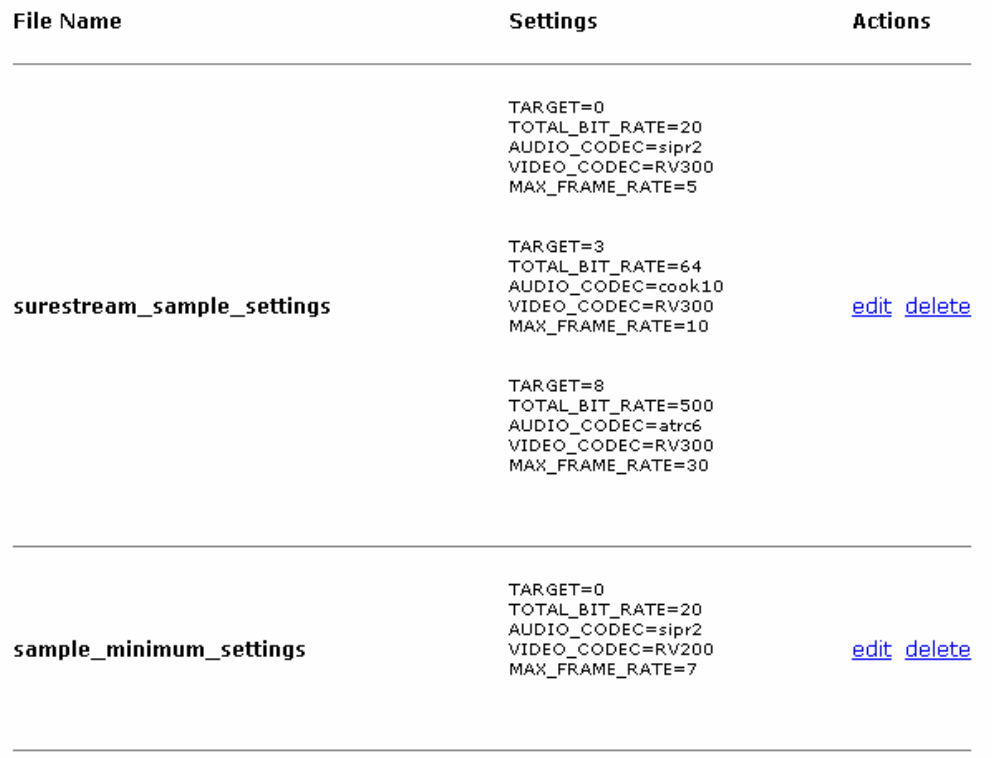

Click on a specific file name to delete or edit your target audience. (see next page)

Once in this screen selected, edit your settings as needed. Make sure you select the targets you want by enabling the checkbox. In this example, 3 targets audiences are used: 28 Kbps modem, Dual ISDN and 512 DSL cable modem.

Refer to the RealProducer manual for more information on specific codecs.

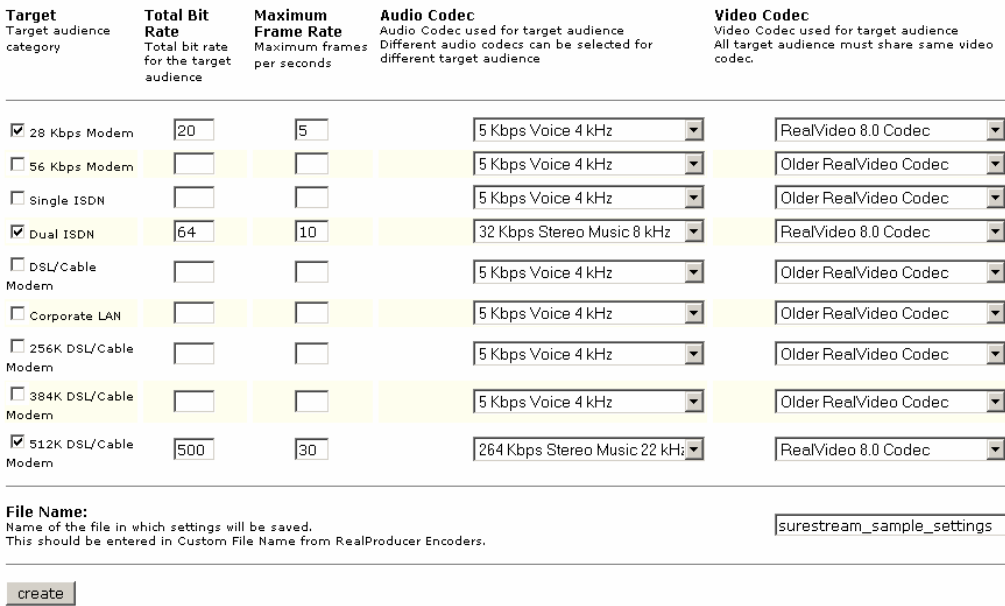

# **Volume Control**

For selected sound cards this option will allow you to change the input and output volume settings of your MediaBox. Hit the "Apply Changes" button when done.

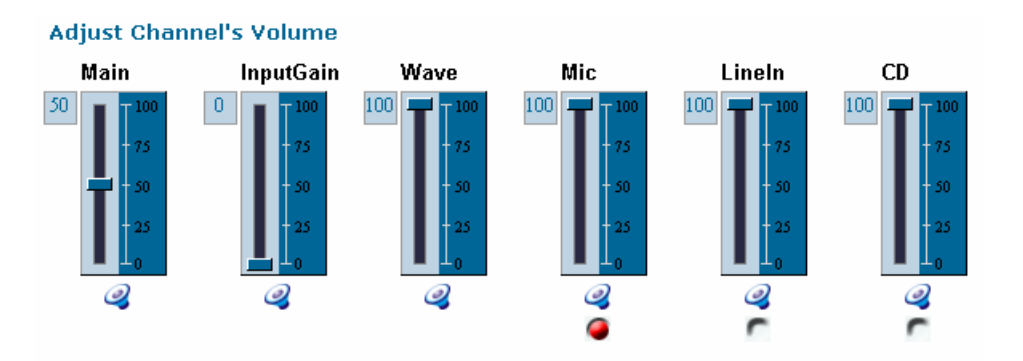

NOTE: Some encoder applications ignore the OpenSound (OSS) volume settings and they use preset values (RealProducer) or they have their own volume settings (MP3 encoders). Please refer to the encoder templates for more information.

Select from Mic, Line IN or CD for your desired input device.

When using IMUX, the same setting will apply for all 16 devices. Please note that all application must encode from the same source. You cannot have some application encode from Mic while others encode from Line IN.

# **Servers**

# **Starting a server**

Before starting encoders, the streaming servers must be running as the MediaBox is shipped with all servers stopped. Select the server you want to start and click on the start button. You can also click on the server name and change server properties before starting.

Here is an example of the main Server screen.

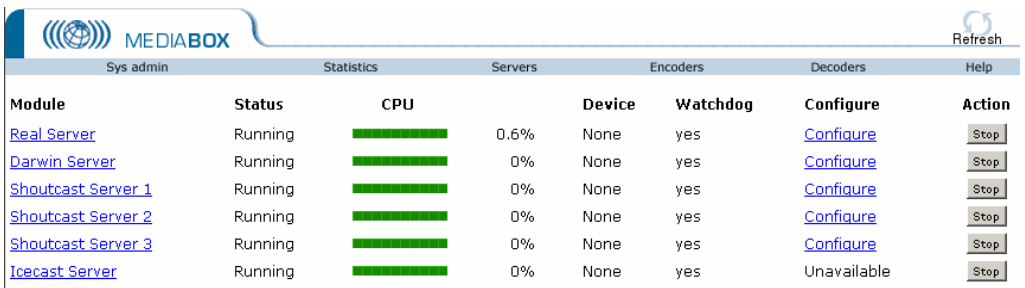

Select a server template and start it. Here is an example showing the RealServer configuration details.

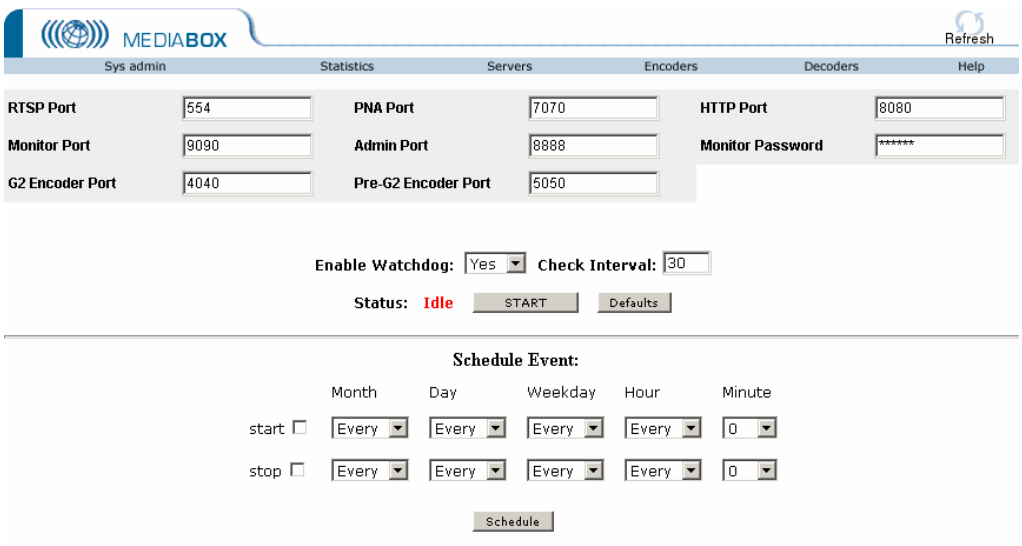

NOTE: Watchdog and Schedule event can be enabled to automatically restart a server in case of server failure or to start or stop a server based on a predetermined scheduled.

# **Encoding**

Depending on the number of audio cards and software configurations, the MediaBox will display the correct number of audio/video encoder options. Here is an example:

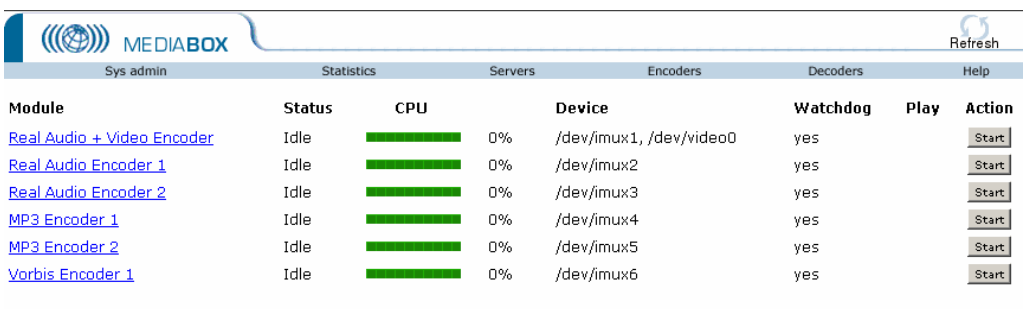

Here are the encoder main screen functions explained:

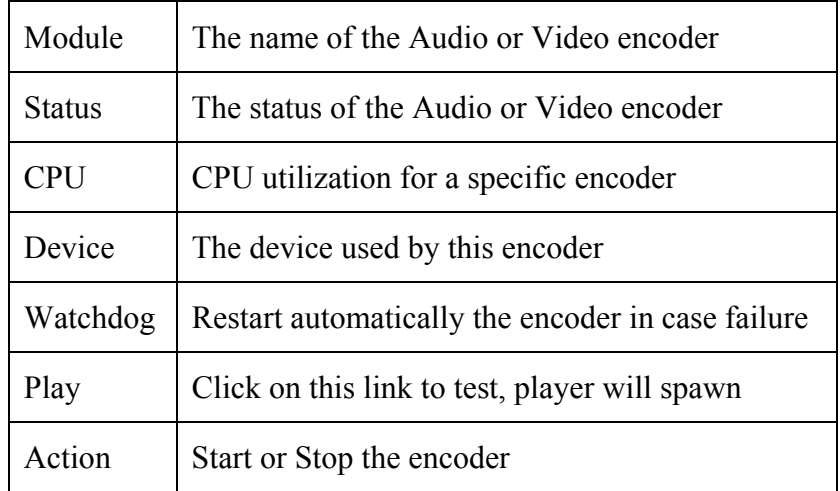

#### **Starting encoders**

The easiest way to get encoding up and running is to click on the start button from the main encoder template. However, if you want to set one or more encoder options, click on the encode link.

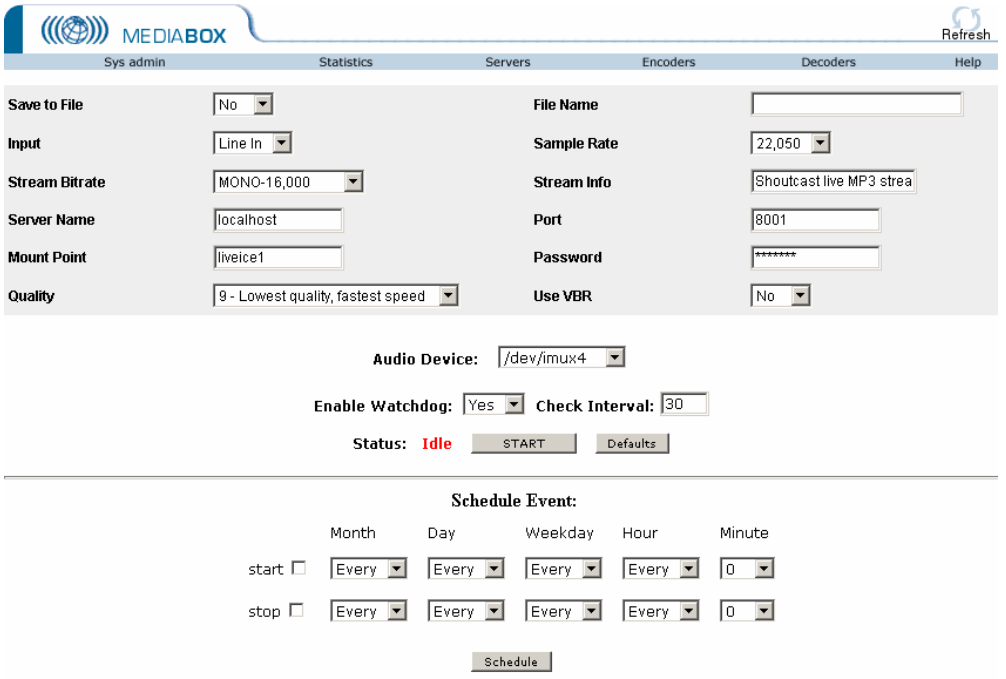

Here is an example taken from a MP3 encoder screen.

Step 1: Click on start to start the encoder. After few seconds, the command line will be displayed and you will be able to return to the main page.

NOTE: At times, you might experience slow web page response. This is because the MediaBox gives the lowest priority to the web management interface so that the sound quality is not compromised by abnormal CPU usage. This is normal behavior.

Step2: Click on the "Back to the main page"

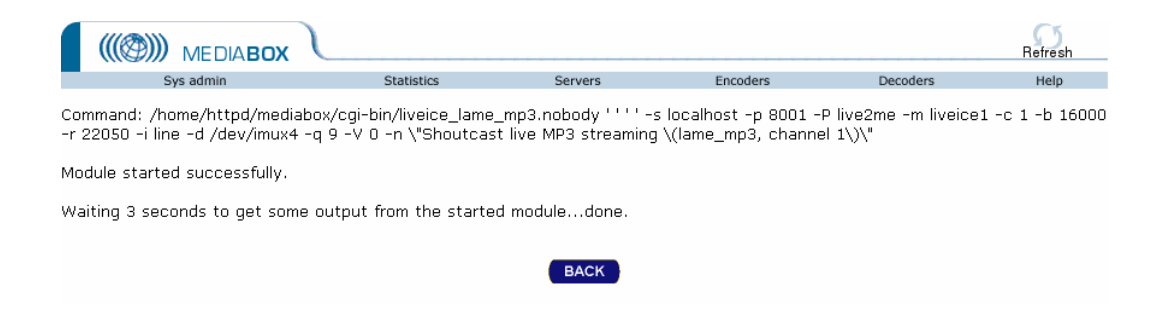

Step 3: On the main page you will notice that a "Play" is now active. Click on the link to launch your favorite player. This link is

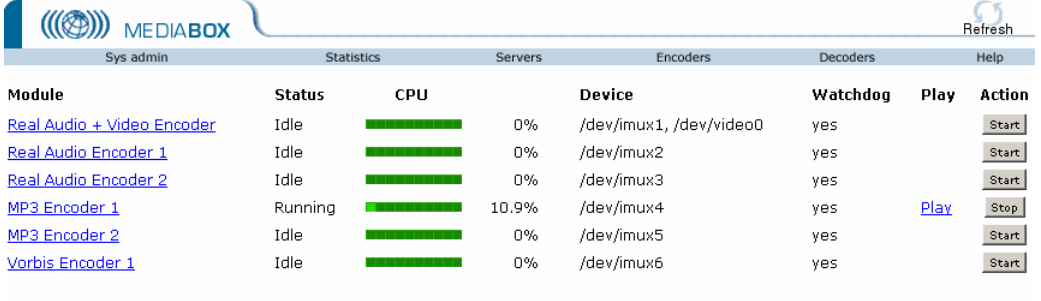

Congratulations! You are now broadcasting!

You may start other encoders in order to provide your content in multiple formats at the same time.

# **Stopping Encoders**

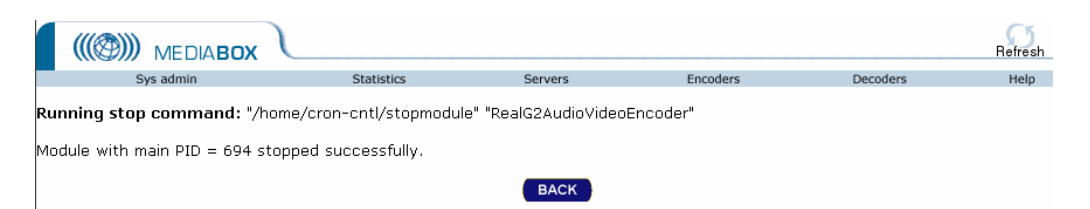

From the main encoder page, click on an appropriate STOP button in order to stop a running encoder. You can also click on a specific encoder template and select hit the stop button on that page.

# **Scheduling Events**

 Select an encoder and input the desired settings. At the bottom of the page, under "Schedule Event", set the correct time and check "START" and "STOP".

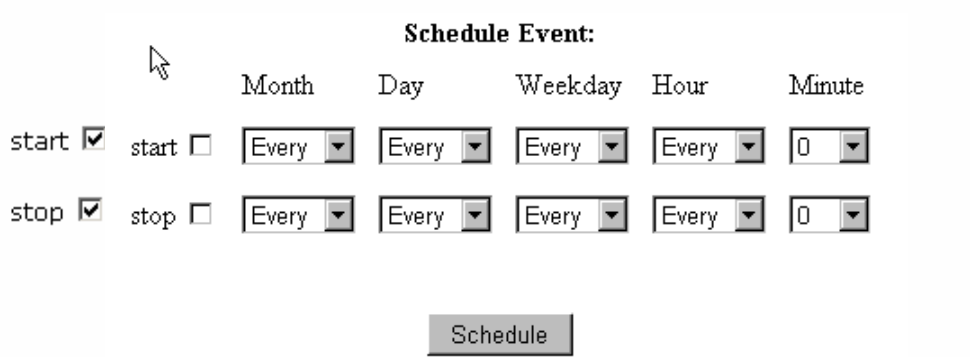

Click on "Back to Main Page" in order to see the scheduled events.

# **Deleting Scheduled Events**

From the main page check the scheduled jobs you want to delete and click on "Delete". The job will be deleted and a success message will be printed.

#### **Currently scheduled events:**

System date: Mon Jan 21 17:31:02 2002

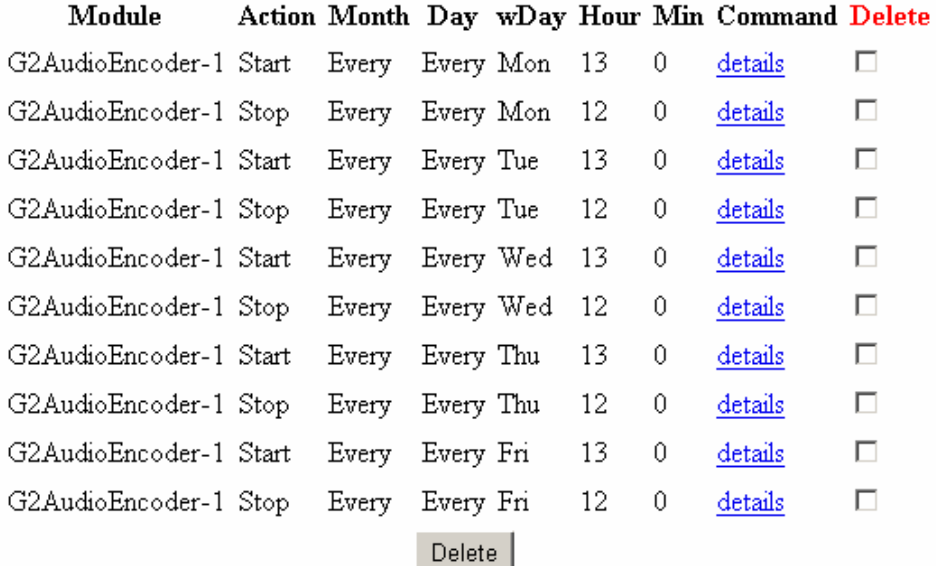

A confirmation message will be printed upon a successful job removal.

### **MP3 Advanced Encoder Features**

By clicking on a MP3 Encoder template, you can you bring up a detailed Encoder Setting page. Here is an example:

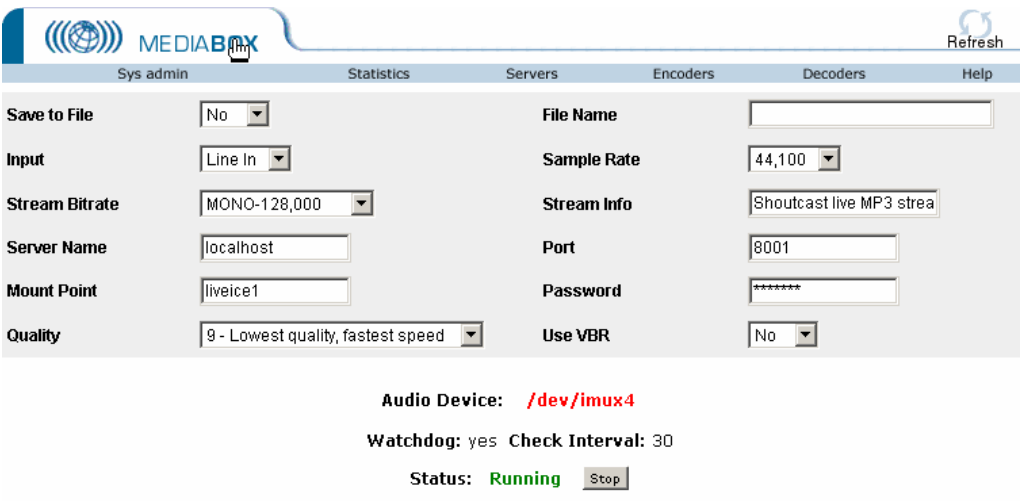

#### **Save to File**

Save to file (yes, no). Specify a file name to save the output while encoding and servicing the stream.

#### **Input**

Select the input type from Line IN, Mic, or CD.

# **Stream BitRate**

Select the encoding stream rate. (from Mono at 8Kbps to Stereo at 320Kbps). Please note that not all stream types can be decoded by Winamp or other MP3 players. Consult the MP3 encoding bitrates before you start an encoder.

Recommended encoding rates: 32Kbps Mono for low quality streams and 128Kbps stereo for high quality streams.

# **Quality**

Select the encoding quality, from 5 to 9.

5 is the normal quality, highest, normal speed and 9 represents the lowest quality at the lowest CPU speed. If your CPU is performing many other tasks, Quality=9 will help reducing your CPU load.

### **Sample Rate**

Sample rate of your audio card. Do not change this value unless you know what you are doing. The Mp3 template automatically selects the best sample rate according to your bit rate.

# **Stream Info**

Stream information to be displayed by Winamp, RealPlayer or other players.

#### **Server name**

This is the Shoutcast server name. If the server is installed on the same unit, specify 'localhost'.

# **Port**

This is the port number where the server receives the encoded stream. Leave defaults of the server is installed locally.

# **Password**

Password used to connect to the server. If connecting locally, leave the default password unchanged.

### **Mount name**

If running locally, please do not change this value, unless you know what mount point to use.

### **Use VBR**

Use Variable Bit Encoding. Yes/No.

#### **Vorbis Advanced Encoder Features**

Ogg Vorbis is non-proprietary, patent-and-royalty-free, general-purpose compressed audio format for mid to high quality (8kHz-48.0kHz, 16+ bit, polyphonic) audio and music at fixed and variable bitrates from 16 to 128 kbps/channel. This places Vorbis in the same competetive class as audio representations such as MPEG-4 (AAC), and similar to, but higher performance than MPEG-1/2 audio layer 3, MPEG-4 audio (TwinVQ), WMA and PAC.

By clicking on a Vorbis Encoder template, you can you bring up a detailed Encoder Setting page. Here is an example:

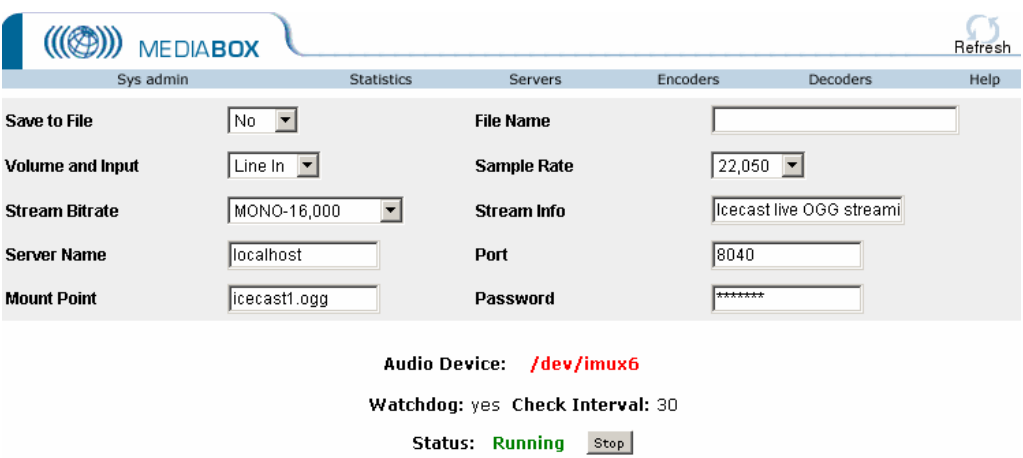

#### **Save to File**

Save to file (yes/no). Specify a file name to save the output while encoding the stream.

#### **Input**

Select the input type from Line IN, Mic, or CD.

# **Stream BitRate**

Select the encoding stream rate from Mono 16Kbps to Stereo 128Kbps.

### **Sample Rate**

Select the audio card sample rate. Allowed values are from 8Khz to 44Khz.

### **Stream Info**

Stream information to be displayed by Winamp, RealPlayer or other players.

#### **Server name**

This is the Icecast server name. If the server is installed on the same unit, specify 'localhost'.

### **Port**

This is the port number where the server receives the encoded stream. Leave defaults of the server is installed locally.

# **Password**

Password used to connect to the server. If connecting locally, leave the default password unchanged.

# **RealProducer Advanced Encoder Features**

For the RealProducer command line options, more advanced features and Recording tips please read the RealProducer documentation included in your MediaBox package.

# **Audio Quality**

Select from Voice, Voice with Background Music, Music or Stereo Music based on your source type.

- 0 Voice Only
- 1 Voice with Background Music
- 2 Music
- 3 Stereo Music

# **SureStream**

- 0 Single Rate
- 1 SureStream (selected)

**NOTE**: CPU usage can be very high when SureStream is selected. Please use this feature with caution. Always monitor the CPU levels when using this feature.

# **Save To File**

Use this option only when you need to archive your content. Select "Save to File" and type in the path and filename you wish.

#### **Encode Audio**

Select from Microphone, Line In or AUX/CD depending on your source type.

Port 0: Microphone Port 1: Line In (selected) Port 2: CD

#### **Target Audience**

Select from the following target audiences or build your custom target audience settings from the Target Audience Editor.

- 0 28 Kbps Modems
- 1 56 Kbps Modems
- 2 Single ISDN
- 3 Dual ISDN
- 4 DSL/Cable Modem
- 5 Corporate LAN
- 6 256K DSL/Cable Modem
- 7 384K DSL/Cable Modem
- 8 512K DSL/Cable Modem

# **Mobile Play**

Enables or disables mobile play. (The default is NO Mobile Play)

### **Selective Record**

Enables or disables Selective Record. (The default is NO Selective Record)

# **Live File Name**

This is the live file name. If your MediaBox has the RealServer installed, the file will appear under <rstp://adrian.ituner.com/encoder/yourfilename.rm>

### **Title**

Title information.

**TIP**: If you put the word \_DATE\_ inside this box, a date stamp will be automatically appendend to your Title information.

#### **Author**

Author information.

**TIP**: If you put the word DATE inside this box a date stamp will be automatically appended to your Title information.

# **Copyright**

Copyright information.

**TIP**: If you put the word DATE inside this box a date stamp will be automatically appended to your Title information.

# **Server Name**

Server name information (DNS or IP address)

**Example**: realserver.encodinglab.com

If your MediaBox has the RealServer installed, you can simply use "localhost" (default)

# **Port**

The port number where the Encoder can connect. The default is 4040.

# **User**

The user name used by the Encoder to connect to the RealServer. Default is set to "broadcast".

# **Password**

The password used by the Encoder to connect to the RealServer. Default password is "live2me".

# **Video Quality**

Select from the following options to achieve best results based on your source type.

- 0 Normal Motion Video (default)
- 1 Smoothest Motion Video
- 2 Sharpest Image Video
- 3 Slide Show

# **Image Size**

Select from multiple image size ratio

#### **Decoders**

Selected MediaBox models are equipped with audio decoding decoding capabilities. The decoded stream is then streamed to the sound card's analog output. The MediaBox product line, based on model type, can decode the following audio stream types:

MP3, any bit rate RealAudio 1.0-8.0 and RealOne Vorbis, any bit rate.

Depending on configurations, there are several decoder templates for each decoder type. You can decode multiple streams at the same time.

NOTE: The sound will output become mixed when using more than 1 decoder at the same sime.

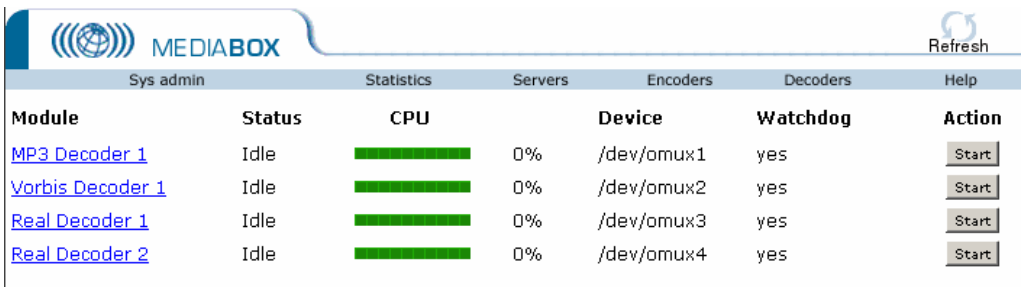

# **Mp3 Decoder**

The MP3 decoder can decode MP3 streams delivered via the HTTP protocol at rates from 8Kbps to 320Kbps stereo.

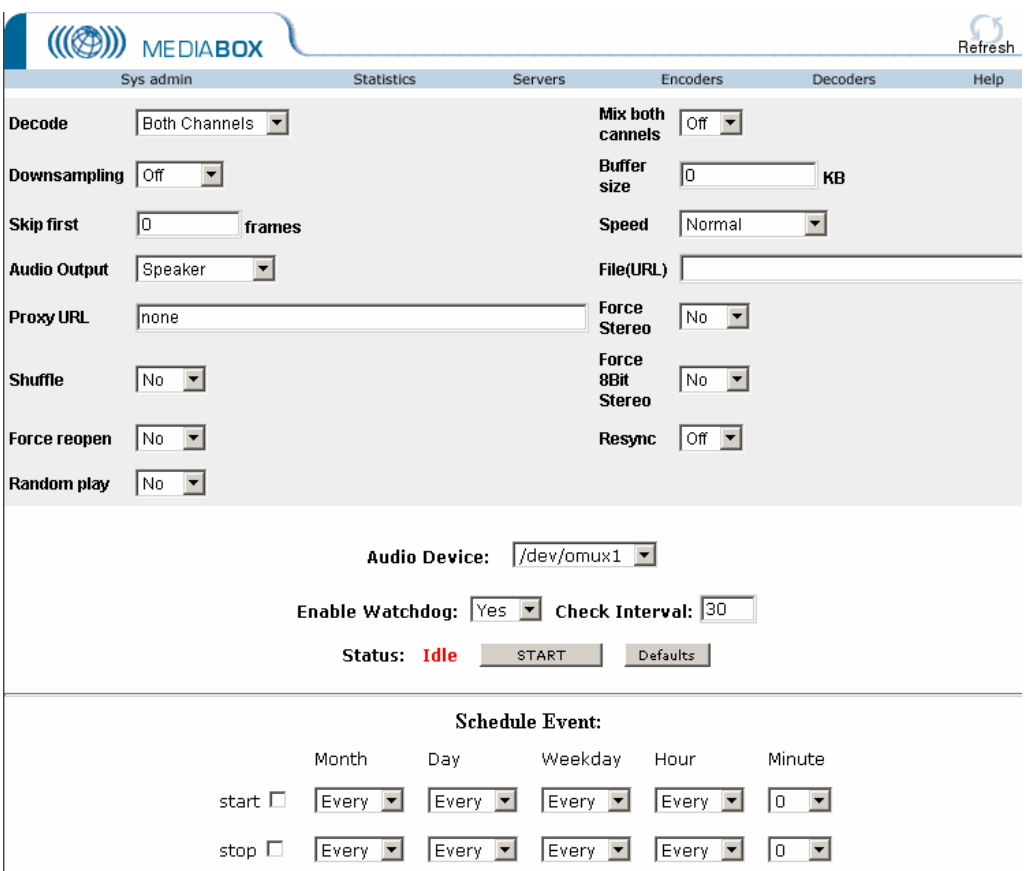

You can set the Proxy URL, Audio options, File(URL) as well as schedule when to play a certain URL using the "Schedule Event" options. Refer to Schedule Event section of this manual for more information.

# **Real Decoder**

The Real Decoder can decode and play any Real streams delivered over the HTTP, proprietary PNA or RTSP protocol. Various decoders flavors are available for this platform.

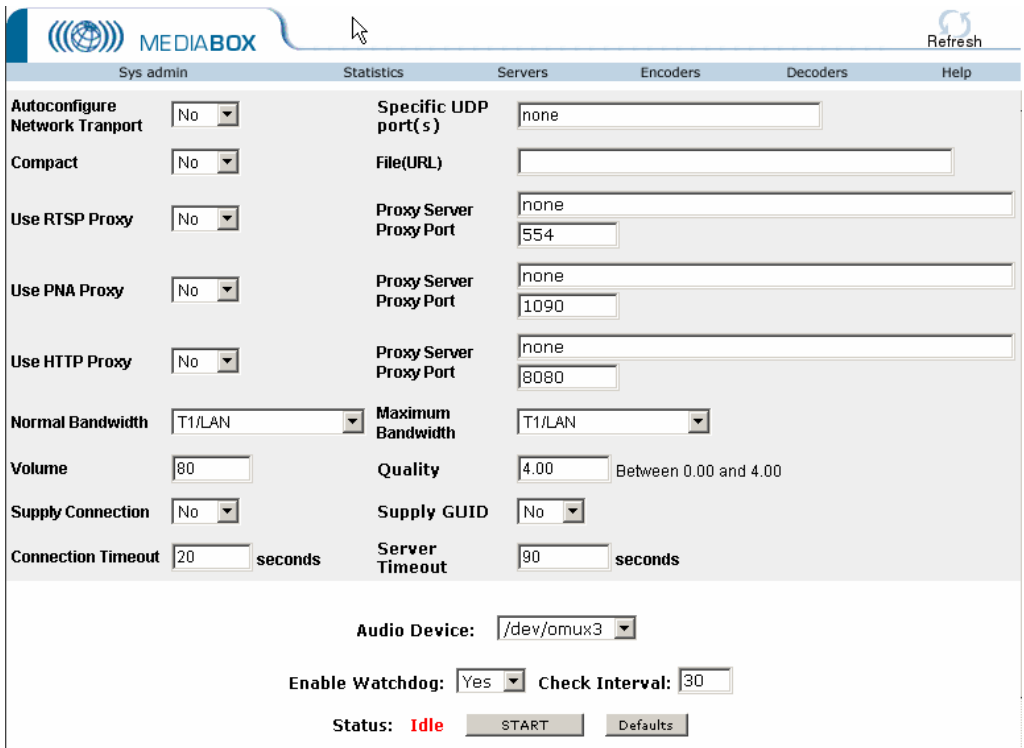

You can set HTTP PNA or RTSP proxy options, File (URL), UDP or TCP operation, Maximum bandwidth, Connection timeout or the Audio Device. You can also schedule when to play a certain URL using the "Schedule Event" options. Refer to Schedule Event section of this manual for more information.

### **Vorbis Decoder**

The Vorbis decoder lets you decode and play OGG-Vorbis encoder streams over the HTTP protocol.

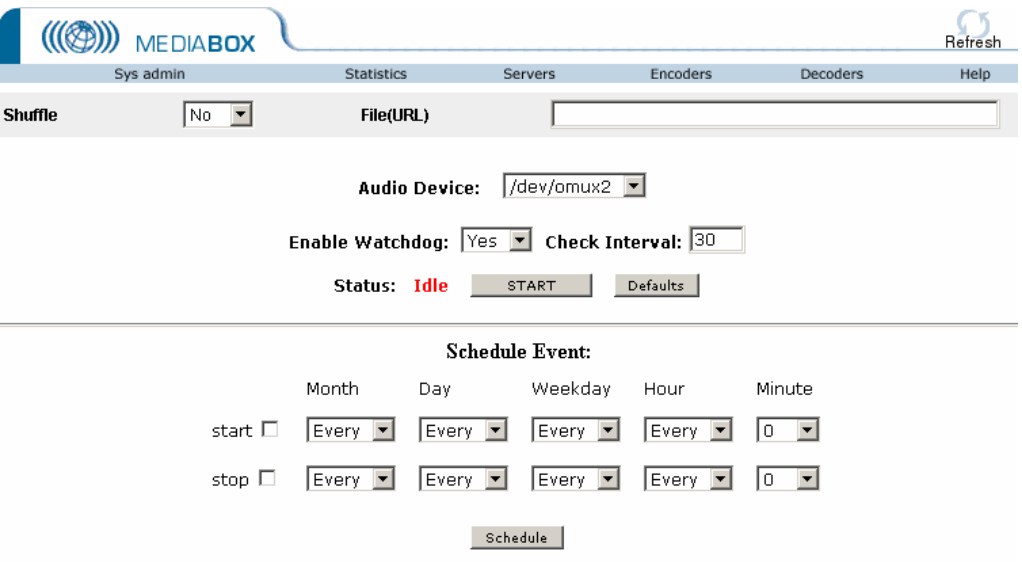

The Vorbis decode template lets you set the File URL, set the Audio Device or Schedule an Event.

# **Video Card layout**

Your video card has 3 RCA video in ports and one S-Video input. This card is fully compliant with the PCI 2.1 standard. The card supports NTSC/PAL/SECAM video decoding, complex video clipping of the video source.

Here is a functional diagram of your BT-878 video driver.

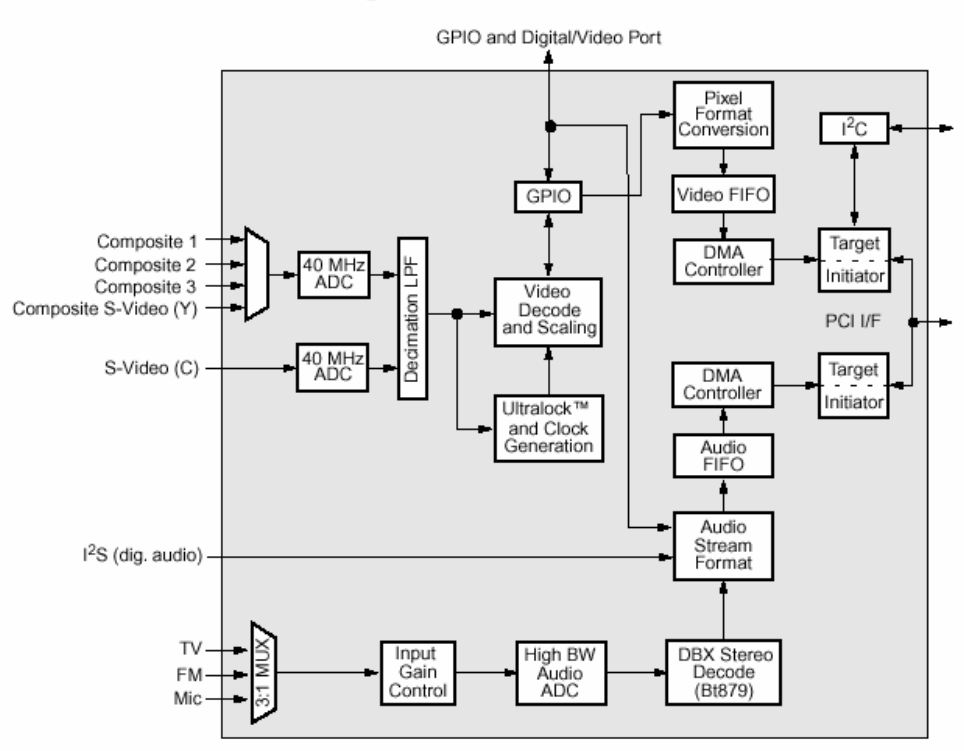

#### **Functional Block Diagram**

# **Troubleshooting Guide**

#### **The MediaBox doesn't turn ON**

Check the power connectors, make sure you have the correct power settings. Unplug your MediaBox, plug it back in and then try again. For further assistance contact Ituner Technical Support.

#### **The MediaBox is running but I cannot ping it or access the machine via a browser**

- Check your network cables.
- If your network HUB has a light, make sure the connect light is ON.
- Make sure that your MediaBox is properly configured. Make sure your netmask is setup properly.
- Always troubleshoot using I.P. addresses instead of names.
- Reboot the machine, if necessary, using 'shutdown now -r'. Try again.
- For further assistance contact Ituner Technical Support.

#### **The MediaBox is up but I cannot access it from places other than my office**

- Make sure your MediaBox has the correct gateway information.
- Make sure you don't have firewalls in between your MediaBox and your administration computer.

# **I can start the encoder, but I can't hear anything.**

- Most likely you are plugged into the wrong jack. Always use Line in.
- Make sure you are using the correct card.
- Also, make sure that your audio source is OK and that you have enough volume.
- If you are using a MIC, please make sure you are connected into the microphone jack and that you have the correct encoder settings. Please note that all encoders default to 'Line In".

### **I can start my encoder by the sound is distorted**

• Check the volume. Use higher encoding rates.

#### **The sound is not distorted, it sounds rather choppy**

If you are running multiple cards please keep in mind that your CPU resources are limited.

- Try lowering the encoding speed or use different settings.
- If this problem persist, log into your machine and check your CPU availability. For realtime CPU usage, check execute the 'vmstat 1' command. The output will be produced every second. The last 3 columns of the vmstat contain CPU information.

# **When using the encoder with remote RealServers, the encoder dies after few seconds.**

- Make sure you can reach your remote RealServer.
- **Try pinging the remote RealServer.**
- Make sure you are using the correct port, username and password.

 Make sure that the remote RealServer accepts streams from ReaProducer 8.51 or higer.

If everything else fails and you have purchased upgrades and support contract, please contact Ituner via email at support@ituner.com.

**NOTES**